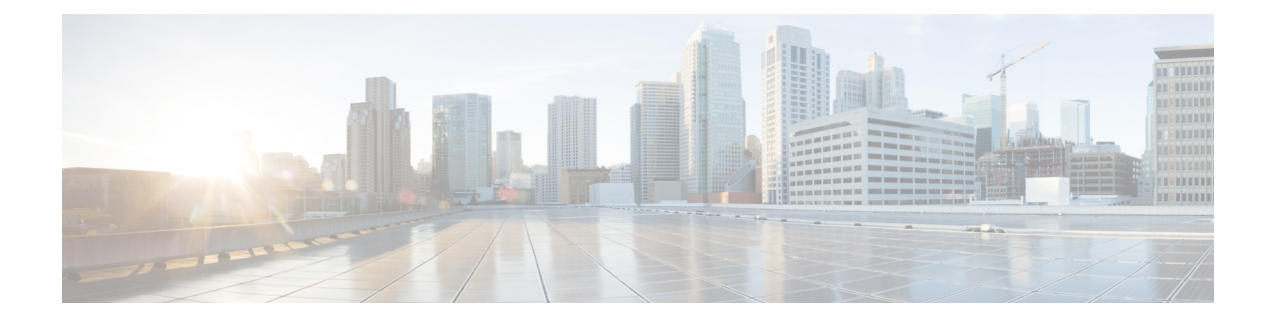

# **Delete the Virtual Machine**

This section contains the following topics:

- Delete VM using [vSphere](#page-0-0) UI, on page 1
- Delete [Crosswork](#page-0-1) Data Gateway Service from Cisco CSP, on page 1
- Delete VM from [OpenStack,](#page-1-0) on page 2

## <span id="page-0-0"></span>**Delete VM using vSphere UI**

This section explains the procedure to delete a Crosswork Data Gateway VM from vCenter.

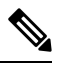

Note Be aware that this procedure deletes all your Crosswork Data Gateway data.

#### **Before you begin**

Ensure you have deleted the Crosswork Data Gateway from Crosswork Cloud as described in the *Section: Delete Crosswork Data Gateways* of the respective Crosswork Cloud application user guide.

- **Step 1** Log in to the VMware vSphere Web Client.
- **Step 2** In the **Navigator** pane, right-click the app VM that you want to remove and choose **Power** > **Power Off**.
- <span id="page-0-1"></span>**Step 3** Once the VM is powered off, right-click the VM again and choose **Delete from Disk**.

The VM is deleted.

## **Delete Crosswork Data Gateway Service from Cisco CSP**

Follow the steps to delete the Crosswork Data Gateway Service from Cisco CSP:

#### **Before you begin**

Ensure that you have deleted the Crosswork Data Gateway from Crosswork Cloud as described in the *Section: Delete Crosswork Data Gateways* of the respective Crosswork Cloud application user guide.

**Step 1** Log into your Cisco CSP.

```
Step 2 Go to Configuration > Services.
```
The **Service** table shows the current status of the services.

<span id="page-1-0"></span>**Step 3** Find your service instance in the **Service Name** column and click **Delete** under the **Action** column.

## **Delete VM from OpenStack**

Follow the steps to delete the Crosswork Data Gateway Service from OpenStack using the OpenStack UI:

### **Note**

This procedure deletesthe Crosswork Data Gateway VM data. The Crosswork Data Gateway VM cannot be recovered once it has been deleted.

### **Before you begin**

Ensure that you have deleted the Crosswork Data Gateway from Crosswork Cloud as described in theSection: *Delete Crosswork Data Gateways* in the *Cisco Crosswork Cloud User Guide*.

#### **Step 1 From the OpenStack UI:**

- a) Log in to the OpenStack UI.
- b) Navigate to **Compute** > **Instances**.
- c) From the list of VM displayed in this page, select the VM you want to delete.
- d) Click **Delete Instances**.
- e) Click **Delete Instances** in the confirmation window that appears to delete the VM.

**OR**

### **Step 2 From the OpenStack CLI:**

- a) Log in to the OpenStack VM from CLI.
- b) Run the following command:

```
openstack server delete CDG_VM_name
```
For example,

```
openstack server delete cdg-ospd1
```
c) (Optional) Confirm that the VM has been deleted by viewing the list of all VMs.

 $\mathbf l$ 

openstack server list

 $\mathbf I$